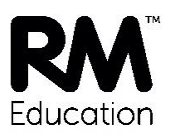

## **Installing the RM SafetyNet Certificate on** your Android device

The new RM SafetyNet SSL certificate provides an upgraded protection standard (SHA384) for encrypted Google searches on the Android tablet or smartphone when it's connected to the school network.

This quide gives you simple instructions for downloading and installing the RM SafetyNet certificate manually on an Android device.

A certificate installed in this way will work on the Android built-in browser, Google Chrome and Mozilla Firefox. However we do not recommend using Firefox for Android, because it makes certificates difficult to manage without third-party add-ins.

Important: The certificate should be installed by the owner or administrator of the device. It will apply to all users, but can only be removed by the user that installed it.

## To download and install the certificate

If you haven't already set up a password or security PIN number on the Android device, you should do that before you start. Make sure you keep a record of your password or PIN in a safe place.

- 1. Log on to the Android tablet or smartphone. Ensure you are connected to a wireless network.
- 2. Open an internet browser and go to http://www.rm.com/googlessl
- 3. Under Android tap the Certificate link. (Here you can also download a PDF copy of these Instructions.)

A Name the certificate pop-up is displayed, like one of these:

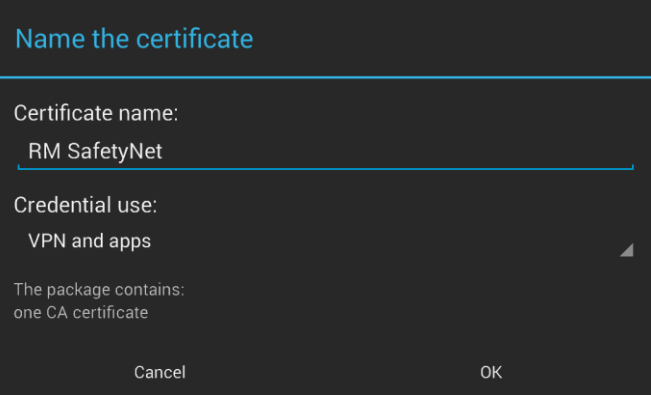

Installing the RM SafetyNet Certificate on your Android device

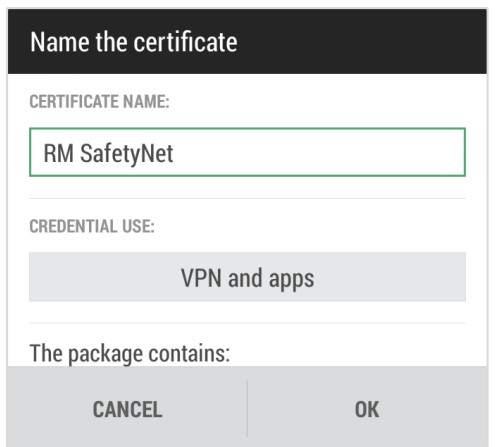

- 4. For the Certificate name enter RM SafetyNet.
- 5. Tap OK.
- 6. A small "RM SafetyNet is installed" message briefly shows near the bottom of the screen (it's easy to miss).

You may need to enter your password or PIN for this Android device to complete the certificate installation.

If you haven't yet set up a lock screen PIN or password for your account on this tablet or phone, you may see this message:

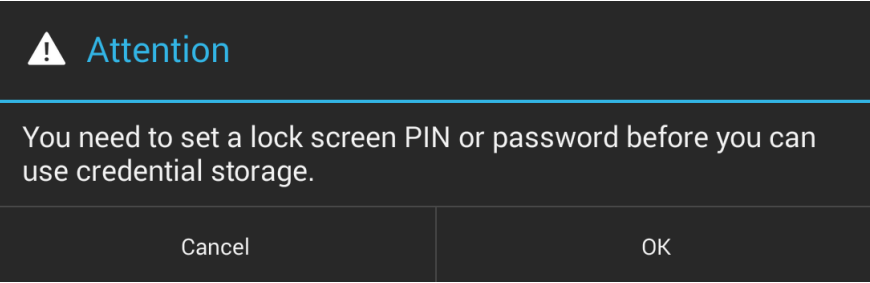

If that happens, click OK and then follow the on-screen prompts to set up a lock screen PIN or password for your account. You may then need to enter the password or PIN to complete the certificate installation.

## To check it's working

1. To check that the certificate is working, open Google Chrome and go to http://certificatecheck.rm.com.

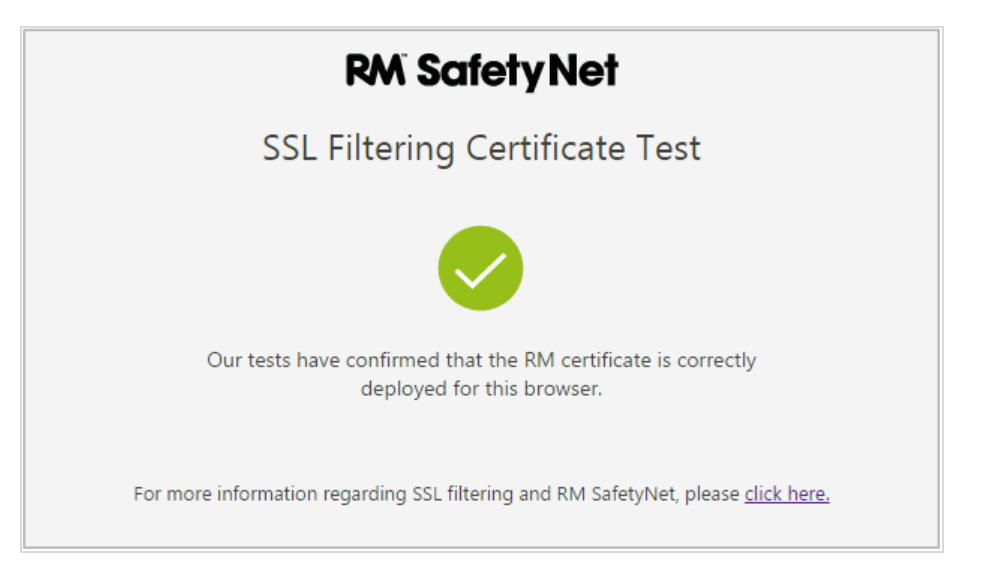

If your certificate passes the test, this Android device has the certificate correctly installed.

RM SafetyNet can now provide the latest protection for encrypted Google searches on this device when it's connected to the school network.